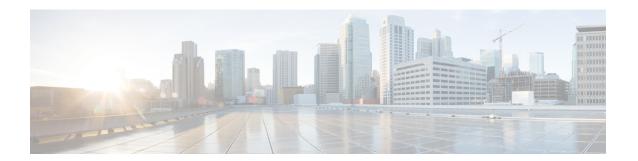

### **Alerts**

All alerts are built based on the KPI metrics and divided into several alert groups. Each KPI metric generates one alert that belongs to a predefined alert group.

- Alert Record, on page 1
- Viewing Alert Summary, on page 1
- Viewing Alert Information, on page 2
- Acknowledging Alerts, on page 4
- Configuring Email Notifications, on page 6
- Monitoring Cluster Health, on page 9

### **Alert Record**

The **Alert Management Dashboard** captures all alerts that are generated in the Cisco Operations Hub cluster. This dashboard displays alert summary and detailed information about those alerts.

## **Viewing Alert Summary**

The **Alerts** page displays a summary of total number of firing, pending, and warning alerts based on alert severity. You can access the alert overview page from the main menu.

- 1. At the main menu, select Alerts. The Alerts page appears.
- 2. View Alert Summary.

Cisco Operations Hub supports the following alert severity:

- Critical
- Major
- Minor
- Warning

### Figure 1: Alerts Summary

| ALERT SUMMARY |         | FIRING   | FIRING   |       |       |         |  | PENDING  |       |       | RESOLVED |       |       |
|---------------|---------|----------|----------|-------|-------|---------|--|----------|-------|-------|----------|-------|-------|
| 129           | 0       | 829      | 82       | 47    | 0     | 0       |  | 0        | 0     | 0     | 258      | 228   | 343   |
| Firing        | Pending | Resolved | Critical | Major | Minor | Warning |  | Critical | Major | Minor | Critical | Major | Minor |

# **Viewing Alert Information**

You can view a list of firing alerts that are currently active and a list of resolved alerts. At the main menu, select **Alerts** to view the alerts.

Alerts Summary Total count of firing, pending and resolved alerts. Count of alerts are based on severity.

### Figure 2: Alerts Summary

| ALERT SUMMARY |              |                 | FIRIN        | FIRING |                          |            |              | PENDING       |             |            | RESOLVED        |              |              |
|---------------|--------------|-----------------|--------------|--------|--------------------------|------------|--------------|---------------|-------------|------------|-----------------|--------------|--------------|
| 129<br>Firing | O<br>Pending | 829<br>Resolved | 82<br>Critic |        | <mark>47</mark><br>Major | O<br>Minor | 0<br>Warning | O<br>Critical | ()<br>Major | O<br>Minor | 258<br>Critical | 228<br>Major | 343<br>Minor |

You can filter alerts on any of the following conditions:

Table 1: Filter condition

| Filter condition | Description                             | Options                                                                                                    |
|------------------|-----------------------------------------|----------------------------------------------------------------------------------------------------|
| Focus filter     | List of Alert categories                | Cluster (default), Operations Hub Infrastructure,<br>DB Upgrade, Internal User Password Expiration,<br>System |
| Date Range       | Filter alerts in a specific time window | All Time (default), Last 7 days, Last 24 hours                                                                |
| Acknowledged     | Filter using acknowledgement status     | Yes, No                                                                                                    |
| Status           | Status of an alert                      | Firing (default), Pending, Resolved                                                                           |
| Severity         | Severity of the alerts                  | Critical, Major, Minor, Warning                                                                               |

### Table 2: Alerts table

| Field             | Description                                   | Options                                                                    |
|-------------------|-----------------------------------------------|----------------------------------------------------------------------------|
| Date              | Date and Time when the alert is fired         | Date and Time                                                              |
| Acknowledged      | Shows whether an alert is acknowledged or not | Yes, No                                                                    |
| Status            | Status of the alert                           | Firing, Pending, Resolved                                                  |
| Severity          | Severity of the alert                         | Critical, Major, Minor, Warning                                            |
| Alert<br>Category | Category of the alert                         | Cluster, OperationsHubInfra, DbUpgrade, InternalUserPasswordExpiry, System |

| Field     | Description                                  | Options               |
|-----------|----------------------------------------------|-----------------------|
| Туре      | Type of the alert                            | High CPU, High Memory |
| Pod       | Details of the pod generating an alert       | Pod-Details           |
| Container | Details of the container generating an alert | Container-Details     |

Figure 3: Alerts List

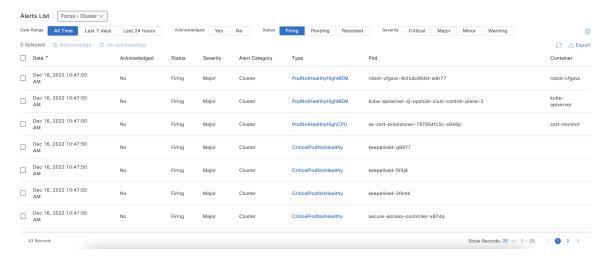

You can view the details of an alert by clicking the Alert Type. The alert details panel captures the following fields:

| Field             | Description                  |  |  |
|-------------------|------------------------------|--|--|
| Status            | Status of the alert          |  |  |
| Firing Time       | Time when alert is raised    |  |  |
| Alert<br>Category | Category of the alert        |  |  |
| Notify Time       | Displays alert notify time   |  |  |
| Description       | Description of the alert     |  |  |
| Summary           | A short summary of the alert |  |  |

### Figure 4: Alerts Details

| CriticalP   | CriticalPodNotHealthy  Alert Details                                                                                 |  |  |  |  |  |
|-------------|----------------------------------------------------------------------------------------------------|--|--|--|--|--|
| ALERT INFOR | ALERT INFORMATION                                                                                                    |  |  |  |  |  |
| Status      | Firing                                                                                                    |  |  |  |  |  |
| Severity    | Major                                                                                                    |  |  |  |  |  |
| Firing Time | Dec 16, 2022 10:42:44 AM                                                                                             |  |  |  |  |  |
| Alert Group | Cluster                                                                                                    |  |  |  |  |  |
| Notify Time | Dec 16, 2022 1:47:50 PM                                                                                              |  |  |  |  |  |
| Description | The critical Pod: kube-proxy-fqkfm is not healthy in Cluster: sj-opshub-clust and Hostname: sj-opshub-clust-infra-2. |  |  |  |  |  |
| Summary     | The critical Pod: kube-proxy-fqkfm is not healthy.                                                                   |  |  |  |  |  |

# **Acknowledging Alerts**

Once an alert is raised, you can acknowledge the firing alert. You have an option to put a comment before you acknowledge. You can also silence alerts for a predefined time in case you wish to ignore the alert during that time. By default, every three hours you are notified about the firing alerts by email.

Figure 5: Acknowledging Alerts

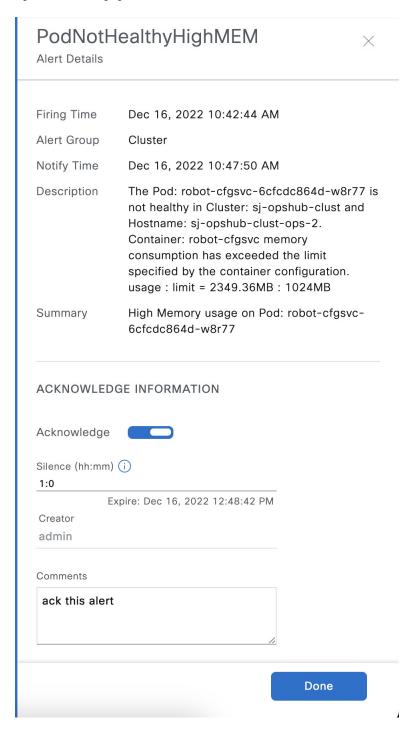

### **Configuring Email Notifications**

Operations Hub is capable of sending notification emails when alerts are triggered. Administrators can customize the outbound SMTP configuration and enable or disable notifications for specific alert categories from the Operations Hub Web UI or API.

Alert categories include: Cluster, Operations Hub Infrastructure, DB Upgrade, Internal User Password Expiration, and System.

When notifications are enabled for a particular alert category, every time an alert in that category is triggered, the email addresses configured in that categories' notification recipient list are sent a notification email.

### **Enabling Email Notifications**

Enabling Email Notifications consists of four steps:

- 1. Switching on Email Notifications
- **2.** Configuring SMTP
- 3. Choosing Alert Categories and Recipients
- 4. Saving your Configuration

### **Switching on Email Notifications**

Use this procedure to switch on Email Notifications.

- 1. At the main menu, select System > Email Notifications.
- 2. Click **Edit** at the bottom right of the page.
- **3.** Locate the switch labeled **Email Notifications** and toggle it on.
- 4. Click Save.

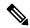

Note

Even though Email Notifications have been switched on, notifications won't be sent until you complete the SMTP configuration, choose your Alert Categories & Recipients, and save your configuration.

### **Configuring SMTP**

Use this procedure to specify or change the email address, SMTP server hostname, and port number Operations Hub uses to send notification emails.

Before you begin, make sure that Email Notifications are switched on.

- 1. At the main menu, select **System > Email Notifications**.
- 2. Click **Edit** at the bottom right of the page.
- **3.** Locate the **SMTP Configuration** card.
- **4.** Enter the **SMTP configuration** details.

| Field                                 | Description                                                                                                    |
|---------------------------------------|----------------------------------------------------------------------------------------------------|
| From Email Address                    | Operations Hub uses this email address as its <i>From</i> address when sending email notifications.                                |
| SMTP Server Hostname                  | Operations Hub uses this SMTP server to send email notifications.                                                                  |
| SMTP Server Port Number<br>(Optional) | By default, Operations Hub uses port 25 to connect to the specified SMTP server. You can optionally enter a different port number. |

1. Click Save.

### **Choosing Alert Categories and Recipients**

Use this procedure to enable or disable notifications for one or more alert categories and to add or remove email addresses from a categories' notification recipient list.

Before you begin, make sure that **Email Notifications** are switched on, and your **SMTP Configuration** is completed.

- 1. At the main menu, select **System > Email Notifications**.
- 2. Click Edit at the bottom right of the page.
- 3. Locate the Alert Categories card.
- **4.** Enable the switch next to an Alert Category name to turn on notifications for that category or disable the switch to turn off notifications.
- **5.** Click the Alert Category name to open its **Notification Recipient List** panel.
- **6.** Add or remove email addresses.
- 7. Click Save, to save your email addresses and close the panel.

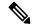

Note

You must save your configuration to complete the enablement of email notifications.

### **Saving your Configuration**

Use this procedure to save your SMTP configuration, Alert Category & Recipients choices, and enable email notifications.

1. From the **Email Notifications** page, click **Save** at the bottom of the page.

Cancel

Save

### Figure 6: Email Notifications

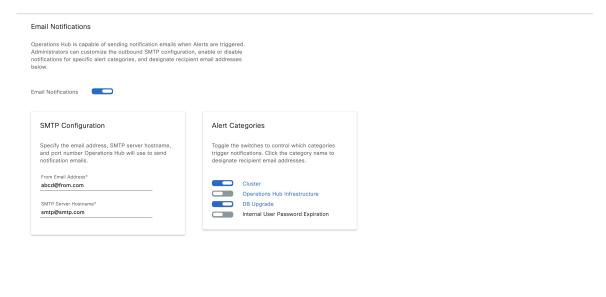

### Figure 7: Notification Recipient List

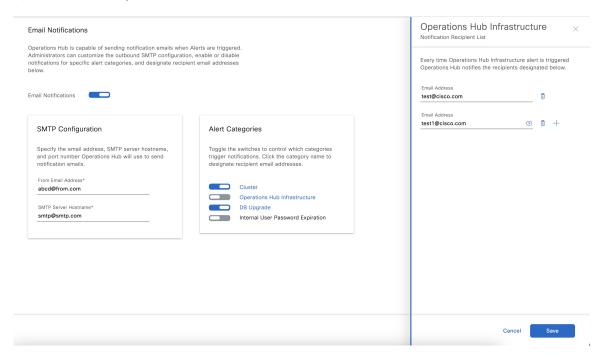

## **Monitoring Cluster Health**

Table 3: Feature History

| Feature Name                 | Release Information                   | Description                                                                                                    |
|------------------------------|---------------------------------------|----------------------------------------------------------------------------------------------------|
| Cluster Health<br>Monitoring | Cisco Operations Hub 22.2             | Cisco Operations Hub supports viewing and monitoring of the cluster health using the alert management feature. An alert is raised when there is an issue and you can take necessary action based on the severity of the alert. You can view the cluster health information using the <b>Kubernetes Cluster Health</b> dashboard. |
| Alert UI                     | Cisco Operations Hub,<br>Release 22.4 | Alert UI is introduced.                                                                                                    |

Operations Hub enables you to view and monitor the cluster health using the alert management feature. For each cluster, you can map an alert-group to check the cluster health status and take required action. Each alert is categorized based on severity which helps you prioritize the action for taken for that alert. If you do not specify any alert-group for the cluster, then all available alert-groups are added to the cluster

A cluster can have the following types of health alerts:

- Clear Indicates that the cluster has no alerts and everything is working as expected.
- **Minor** Indicates that a few nonessential pods are not running in the cluster. If you see this alert, then rectify the problem at the earliest.
- **Critical** Indicates that the cluster has critical problems. Take immediate action before the service degrades further.

Each alert-group is independent in nature, and therefore it is important to review all the alert-groups. Ensure that you take corrective actions that are based on the overall cluster health and not just for an individual alert-group.

For example, an essential pod such as **timescaledb** can have high CPU usage, which causes it to raise a **Critical** alert. This is part of the *Cluster* alert-group for which the cluster health severity is **Critical**.

Similarly, if there are no critical alerts for the *InternalUserPasswordExpiry* alert-group and all the pods are running in the cluster, then the cluster health severity is **Clear**.

For more information regarding *Operations Hub Infra Alert Management API*, see Cisco Operations Hub and Smart PHY REST API Guide

- 1. At the main menu, choose **Dashboards**. The **Dashboard Gallery** page appears.
- 2. Click Kubernetes Cluster Health.

The **Kubernetes Cluster Health** dashboard displays.

**3.** At the main menu, select **Alerts**.

The **Alerts** page displays.

**Monitoring Cluster Health**